### Statement of Adjustments

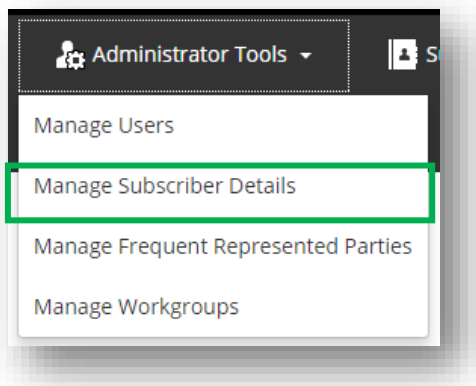

Financial Settlement Schedule - Adjustments preferences **Display the Destinations view** Display the Adjustments and Payments view

Subscribers enrolled in the pilot program are able to switch the new capability on themselves.

• Select Administration Tools > Manage Subscriber Details

**Note:** If you wish to access this new functionality, please confirm with your PEXA Direct specialist or go to Statement of Adjustments group on the eConveyancing Community and register your interest.

- Scroll down the page to the **Financial Settlement Schedule – Adjustments Preferences** section
- Select **Display the Adjustments and Payments view**

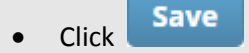

**Result:** All users for your organisation can now navigate to the Settlement Schedule screen and will see the new tab for **Adjustments and Payments** tab (replacing the Destinations tab).

**Note: Destination line items** can still be added at the bottom of the screen. This is the same functionality as you see in the standard Destinations tab, but are now clearly identifed based on your role in the workspace.

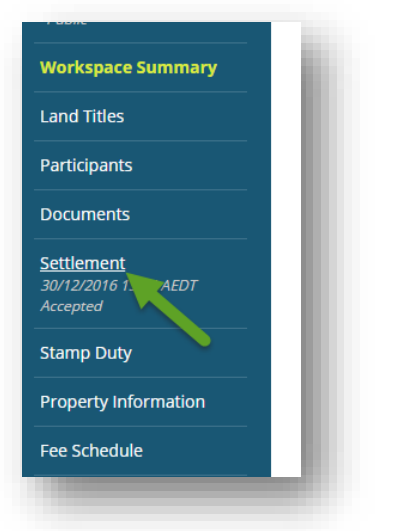

### Adjustments and Payments Tab

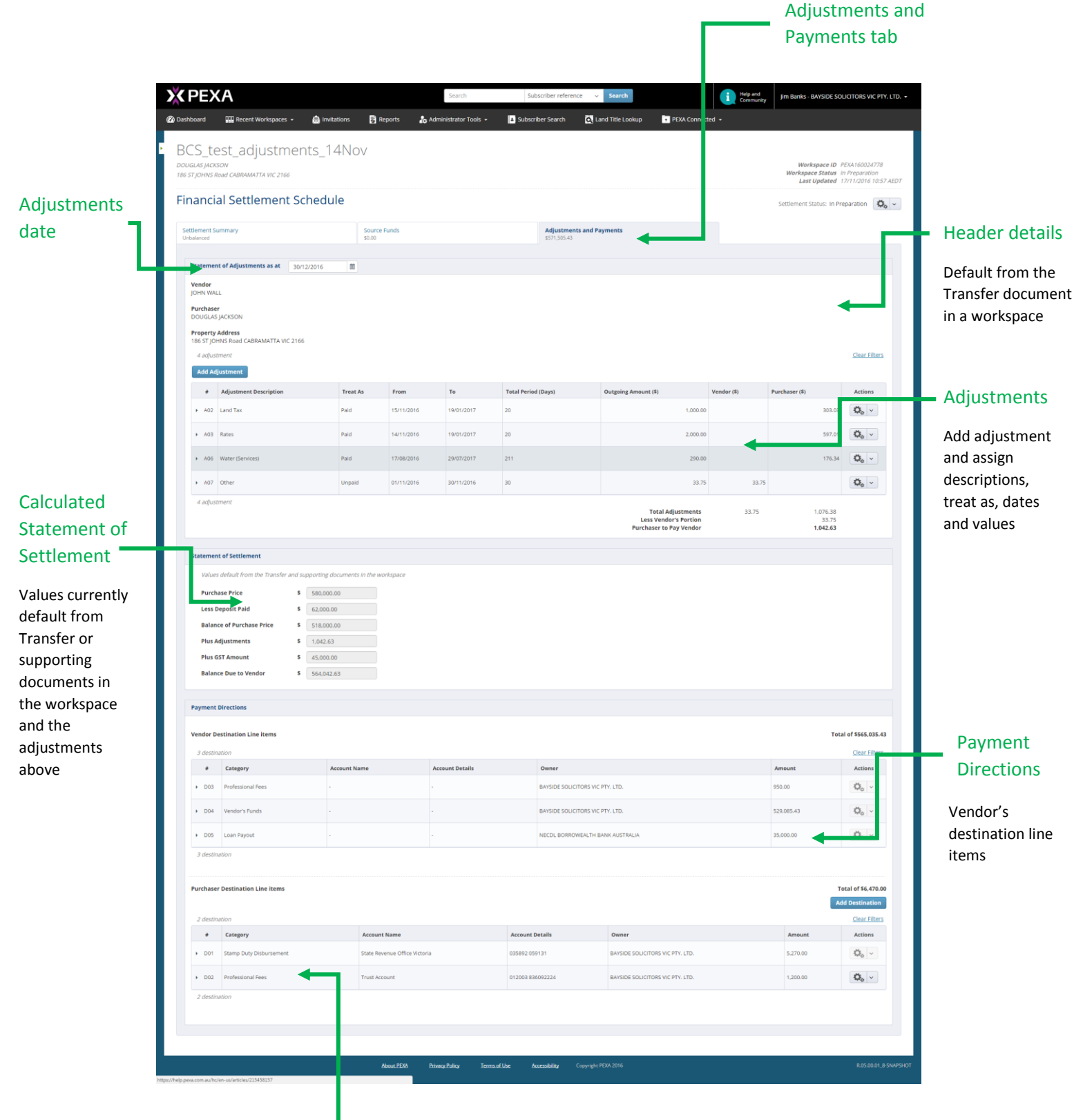

#### Payment Directions

Purchaser's responsible line items

(Line items include all workspace destinations items, including those entered by Banks)

# **X PEXA**

### **Outstanding Items**

Some outstanding Items that have already been raised and are on the way:

- Ability to edit Deposit paid and GST amount fields in the Statement of Settlement
- Change the Settlement Date and Adjustment date functionality
- More efficient approach to Water Rates, Water Services and Water Usage.
- More effective on screen display of Text entered against line items
- Print a Statement of Adjustment via a PDF report

## Feedback - via the Community

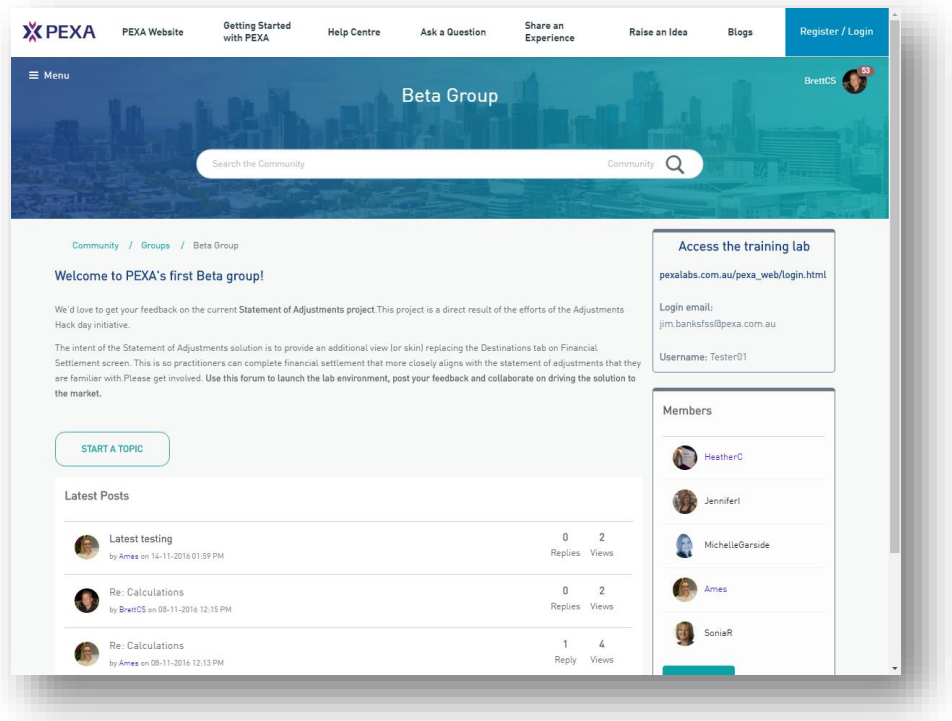